Mitel® Customer Service Manager

# Reporter Real-Time

Reporter Real-Time shows real-time external call and routed email statistics, allowing you to see real-time details against all or selected call and e-mail message criteria on the telephone system.

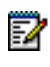

**Note:** For detailed information and instructions for Reporter Real-Time and Auto Reporter, refer to the online Help.

# **Start Reporter Real-Time**

From the Start menu, select Programs – **Mitel Customer Service Manager**, and then select **Reporter Real-Time**.

# **Main Window**

Reporter Real-Time's main window consists of two areas, the toolbar and the tile area, as shown in the following example.

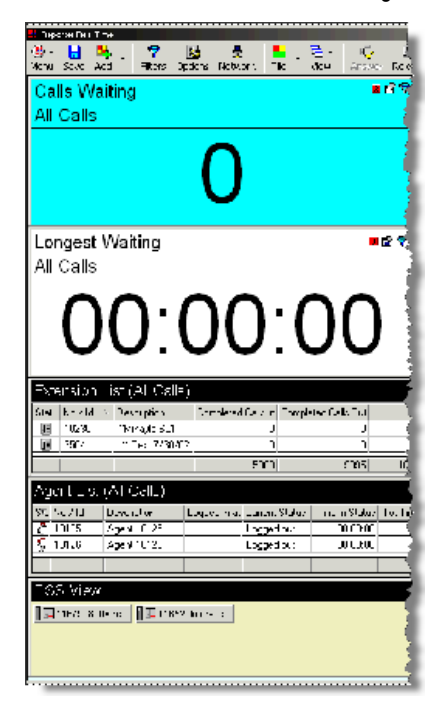

## **Toolbar**

The table below provides a description for the toolbar buttons.

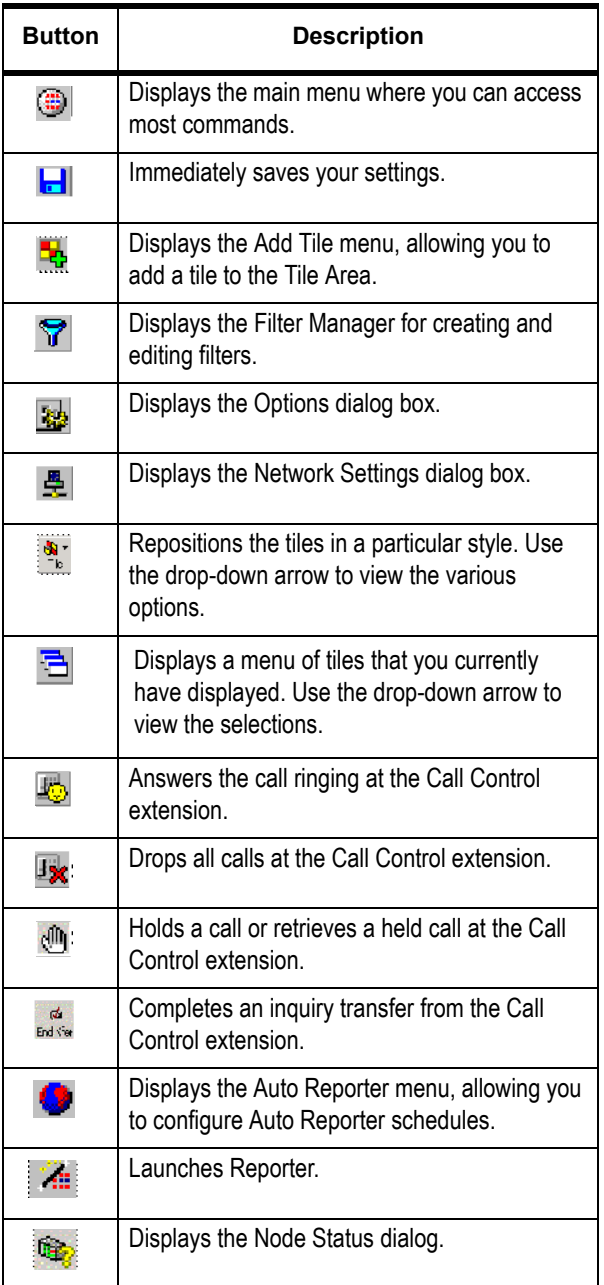

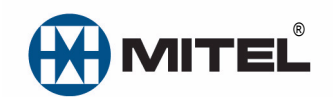

Part number 835.3268, Customer Service Manager, Release 5.0

® Mitel is a registered trademark of Mitel Networks Corporation. All other trademarks mentioned in this document are the property of their respective owners. All rights reserved.

© 2000 – 2010 Mitel Networks Corporation. Permission to reprint/republish this material or to reuse any copyrighted component of this work in other works must be obtained from Mitel.

#### QUICK REFERENCE GUIDE

## **Tiles**

Tiles are the basic building blocks of Reporter Real-Time and provide important information about the application.

There are several types of tiles, each of which can display information in different ways. Based on the type of information you want to see, select the appropriate type of tile, as explained in this guide.

Each tile (except for Station Viewer) includes the following buttons:

- **Zoom/Unzoom:** Click the Zoom button  $(\bar{Q}_i)$  to enlarge the tile to fill the whole Reporter Real-Time display area. Click the Unzoom button  $\left(\begin{array}{c} \bullet \\ \bullet \end{array}\right)$  to reduce the tile to the original, unzoomed size.
- **Properties**: Click the Properties button ( $\mathbb{E}$ ) to change the content, description, color, or alarm settings for the tile.
- Filter: Click the Filter button ( $\blacktriangledown$ ) to choose an existing filter to apply to the particular tile or create a new one.

### **Deskboard Tiles**

Deskboard tiles display a single call summary statistic, as shown below.

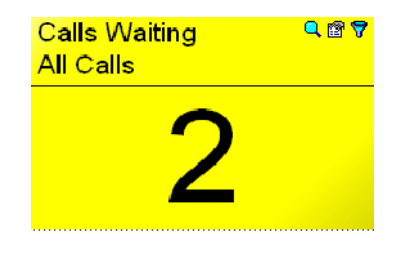

If you only want to see information for a particular set of extensions, such as a group of agents, you can add a filter to the tile. The statistic can also have an associated alarm, to notify you when the statistic falls within a certain range.

### **Multi Stat Tiles**

Multi Stat Tiles are similar to deskboard tiles, but they display summary statistics as shown below.

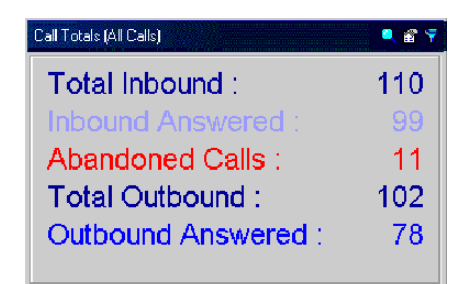

#### **Graph (Multi Stat) Tiles**

This graph tile displays several similar statistics on one graph. The data included in the graph can be shown as a bar, column, or pie chart.

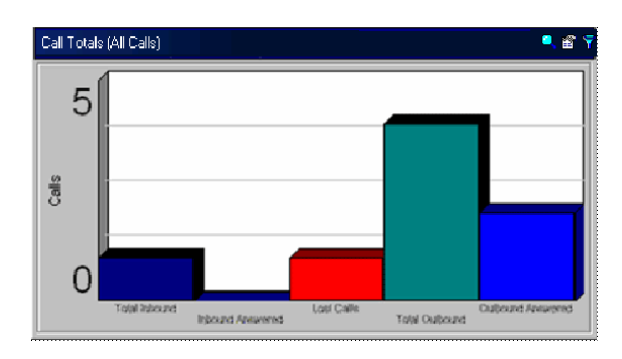

#### **Graph over Time Tiles**

This graph tile displays a single statistic over a period of time. The statistic can also be summarized by a particular time period to give an indication of telephone activity.

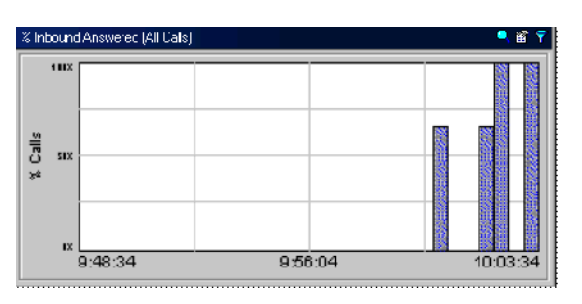

### **StationViewer Tiles**

StationViewer tiles display StationViewer buttons that indicate the current status of an extension or agent. Each button contains a lamp (bulb) and an icon that depicts the state of the device. The device extension and description (usually the user name) are also displayed, allowing you to easily identify status. StationViewer list tiles are not filtered like other tile types.

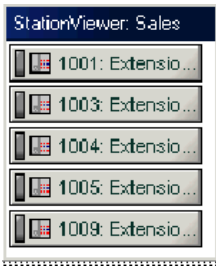

# **Extension List Tiles**

The Extension List tile shows various statistics by extension using icons or a report list. This tile can display summary information for that extension, including total talk time or calls handled.

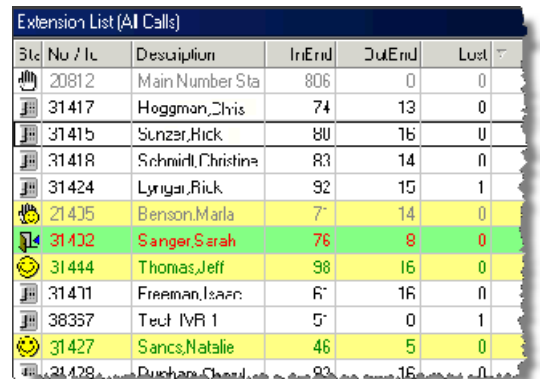

# **Graph By Device Tiles**

This graph tile displays a single statistic for every device type (e.g., agents, extensions, etc.) as shown below. This allows you to visually compare a particular statistic, such as total talk time, against a group of agents.

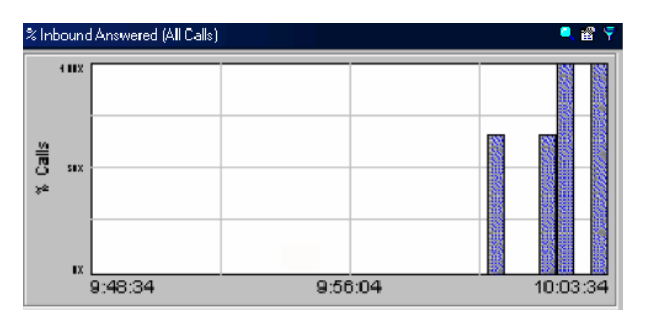

# **Agent List Tiles**

This tile displays various statistics per agent using either icons or a report list. In addition to displaying information, such as the Caller ID of the call at the agent extension, the tile can display summary information for each agent, such as total time logged in or percentage of busy time.

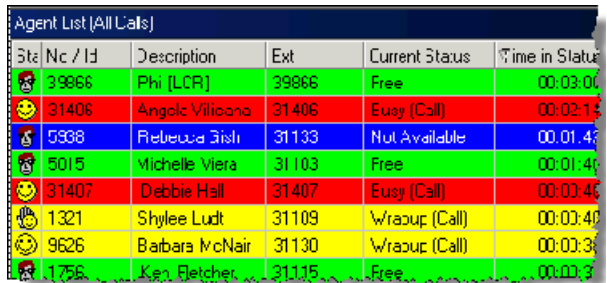

### **Trunk List Tiles**

This tile displays various statistics per trunk using icons or a report list. In addition to displaying information, such as the Caller ID of a call on the trunk, the tile can display summary information for each trunk, such as calls handled or average ring time.

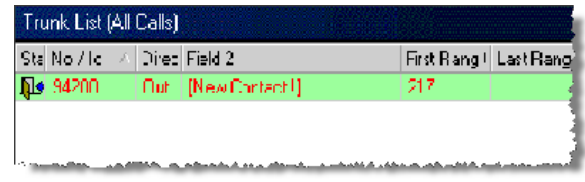

# **Contact List Tiles**

The contact list displays a list of active contact traffic, for example, external and internal calls, as well as e-mail messages. The Contact List differs from the Trunk List in the following ways:

- The contact list displays the Caller ID field and this field is sorted by default.
- The contact list can only display call detail statistics and is dynamic, showing only calls that are currently active.

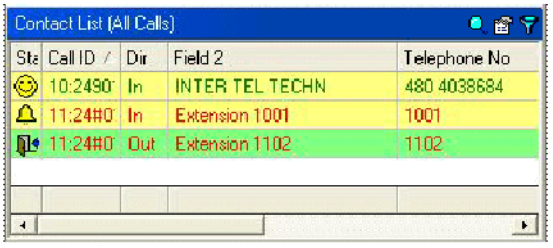

# **New Tile Wizard**

The New Tile Wizard helps you to quickly create many variations of tiles with default settings without having to worry about some of the more detailed properties.

To open the New Tile Wizard, do one of the following:

- Right click in the main window, select Add Tile, and then select **New Tile Wizard**.
- Click the Add Tile button (**I**) on the toolbar and select **New Tile Wizard**.

Based on the type of tile you choose, follow the wizard to set the settings for your specific file type. Navigate the New Tile Wizard using the following buttons:

- **Next:** Advances you to the next screen.
- **Back:** Returns you to the previous screen.
- **Cancel:** Stops the Wizard and returns you to the main screen.
- **Help**: Displays the online Help information for that screen.

#### QUICK REFERENCE GUIDE

### **Tile Property Dialog Box**

Although creating a tile using the tile property dialog box gives you access to all properties for a tile, it may take slightly longer to create a new tile using this method, rather than using the New Tile Wizard.

#### **To create a tile by configuring the tile properties:**

- **1.** Do one of the following:
	- Click the Add Tile button  $\left(\begin{array}{c} \blacksquare \\ \blacksquare \end{array}\right)$  on the toolbar.
	- Select Add Tile from the main menu (**4)**.
	- Right-click the main window and select **Add Tile**.
- **2.** Select the appropriate tile from the **Add Tile** menu.
- **3.** Refer to the online help for instructions about creating the specific type of tile you selected.

#### **Edit Tiles**

Each tile has a set of properties that define which statistics the tile displays and how they are displayed.

To edit a tile's properties, right-click on the tile title and select **Properties**.

The property dialog box displays the tile's current settings. Change the settings as desired and then click **OK**.

### **Zoom, Resize, Switch, and Remove Tiles**

Tiles are moveable and sizeable within the space of the Tile Area.

#### **To zoom a tile:**

Right-click the tile title and select **Zoom.** Repeat this action to unzoom.

#### **To resize a tile:**

Resize tiles by clicking and dragging on the edge of a tile.

When repositioning tiles using the appropriate toolbar buttons, tiles are resized to their optimum size for that style.

#### **To switch to a different tile:**

- **1.** Click the Switch Tile button  $\left(\frac{1}{n}\right)$ . A list of tiles in the tile area appears.
- **2.** Select a tile from the list. The focus then shifts to the selected tile.

#### **To remove a single tile:**

- **1.** Right-click the tile and click **Remove**.
- **2.** At the prompt, click **Yes** to remove the tile.

You can also remove all tiles using the Tiles tab of the Options dialog box.

#### **Filter Tiles**

The power of the Reporter Real-Time comes from its ability to limit statistics to only certain types of calls (for example, inbound only or calls for a specific DID number or list of extensions). This is achieved by using filters.

Each tile can have a filter applied that limits the statistics associated with the tile. For example, you can specifically show statistics for calls on a particular DID number or for agents in a particular group.

#### **To change the current filter:**

- **1.** Click the Filter button  $\left(\bigtriangledown\right)$  in the tile you want to modify. A shortcut menu of available filters displays with the currently selected filter checked.
- **2.** Select a new filter from the menu.

When you select a filter from this menu, it automatically applies to the currently selected tile. There may be a slight delay, however, while the filter change is processed.

#### **To add a new filter:**

- **1.** Click the Filter button  $(\mathbf{P})$  in the tile you want to modify.
- **2.** Click **Add Filter**. After you have added the new filter, it automatically applies to the selected tile.

# **Auto Reporter**

Auto Reporter provides the following additional features to Reporter Real-Time:

- **Scheduled Reporting: Allows you to schedule reports to** be run at intervals ranging from every 15 minutes to once a month. Reports can be automatically displayed, printed, exported, publish to the Internet, or e-mailed.
- **Batch Reporting**: Allows you to batch several reports together and perform the same action on all reports at once. For example, you can print your monthly reports all at the same time or publish key reports to the Internet every day.
- **Report Publishing**: Allows you to manually or automatically publish your reports to the Internet for viewing in a Web browser or on a WAP-enabled device. Your reports can be accessible no matter where you are.
- **E-mailing Reports**: Allows you to e-mail exported reports to your colleagues either automatically or at the touch of a button.

To access the Auto Reporter dialog box, click the Auto Reporter button  $( \bullet )$  on the toolbar. Then select one of the following options:

- **Report Schedules**: Allows you to configure complete report schedules including adding and editing sites and viewing events. You can also access the Auto Reporter main window by pressing the **F8** key on your keyboard.
- **Sites**: Allows you to add and edit sites for scheduled reports.
- **Events**: Allows you to view results for recently scheduled reports.